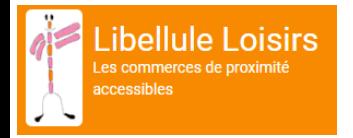

### **Tutoriel pour inscrire son commerce sur le site de Libellule Loisirs**

## **Étape 1 : L'inscription au site**

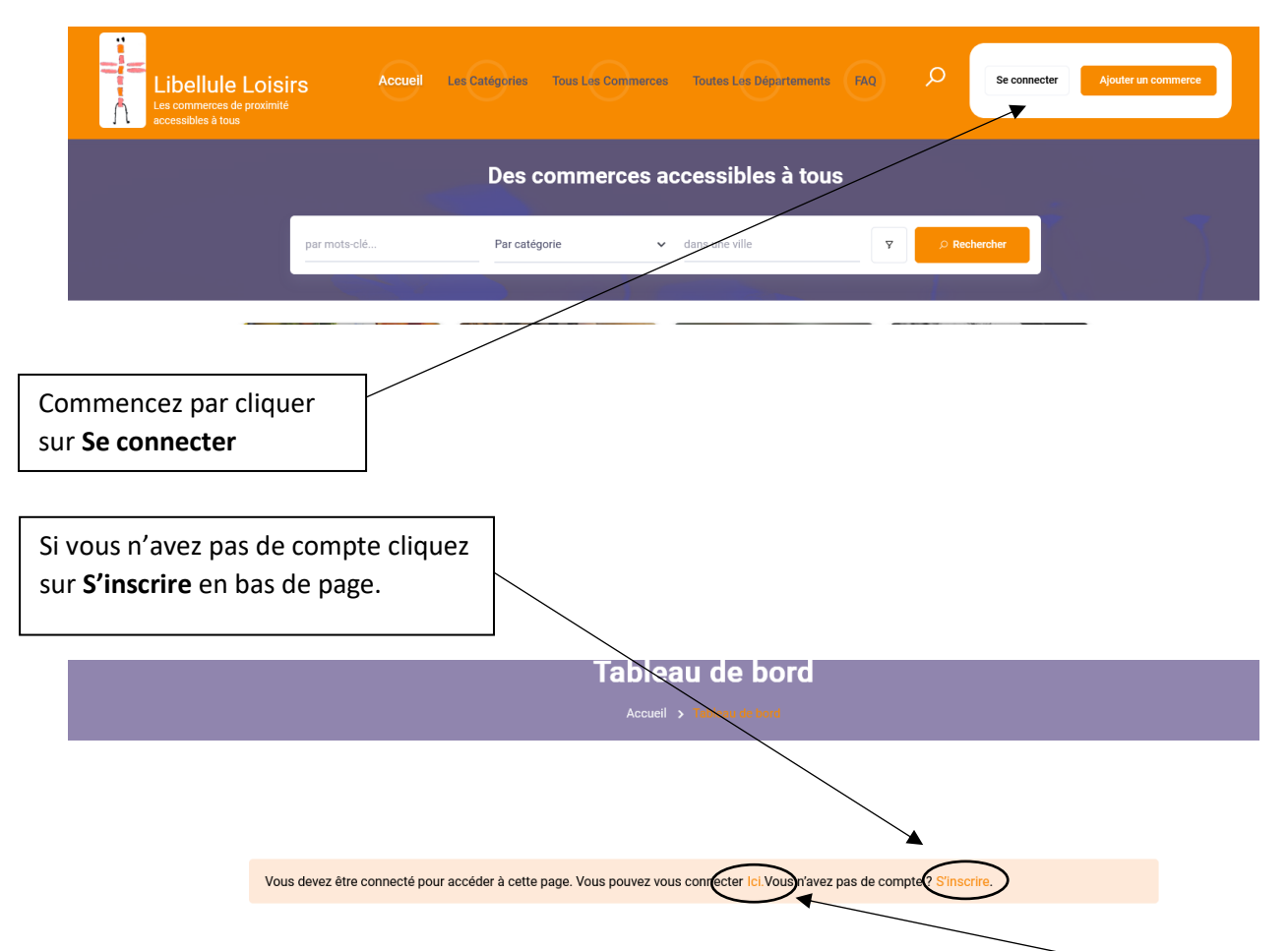

*\* Si vous possédez déjà un compte vous pouvez vous connecter en cliquant sur ICI en entrant vos identifiants et votre mot de passe.*

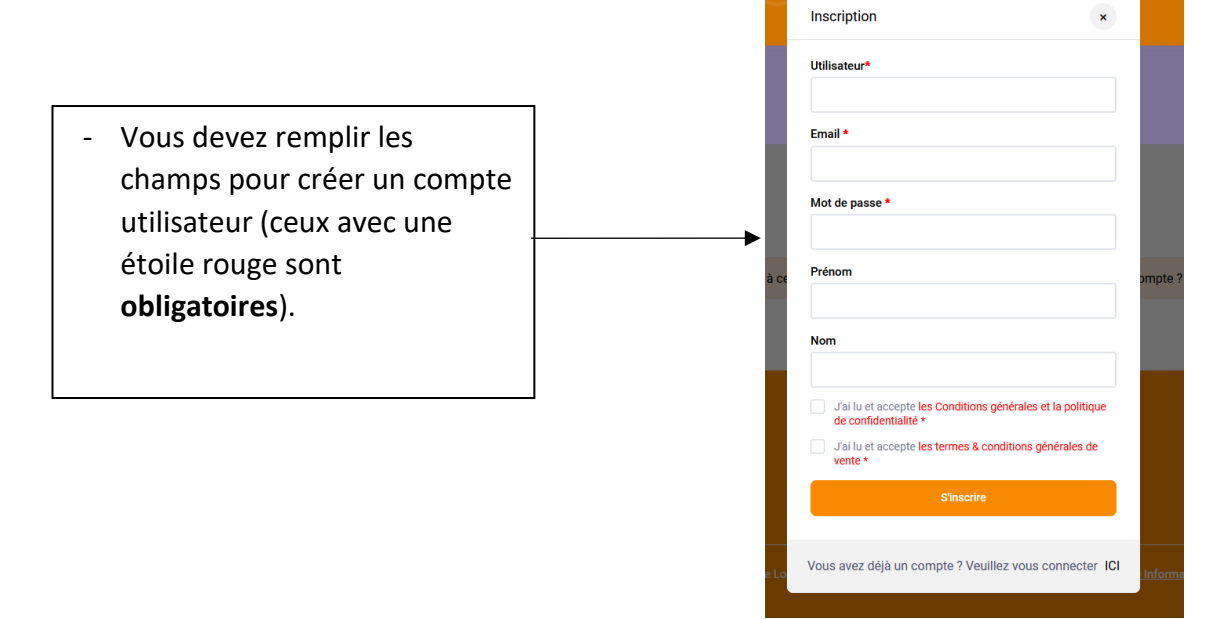

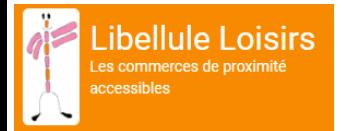

- Votre inscription est finalisée, vous pouvez maintenant accéder à votre compte en suivant le lien présent dans l'email de confirmation.

> Cliquez sur le lien qui s'affiche dans la fenêtre et qui donne accès à votre tableau bord.

#### Confirmation d'Inscription!

#### Bonjour

Merci d'avoir créé un compte sur Libellule Loisirs. Votre nom d'utilisateur est<br>Vous pouvez accéder à votre espace pour afficher les annonces,<br>modifier votre mot de passe et plus encore sur : https://web9-<br>wp.qihebergement

Nous avons hâte de vous voir bientôt

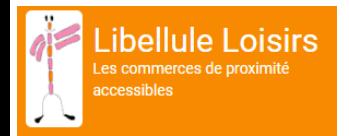

## **Étape 2 : Ajouter son commerce sur le site**

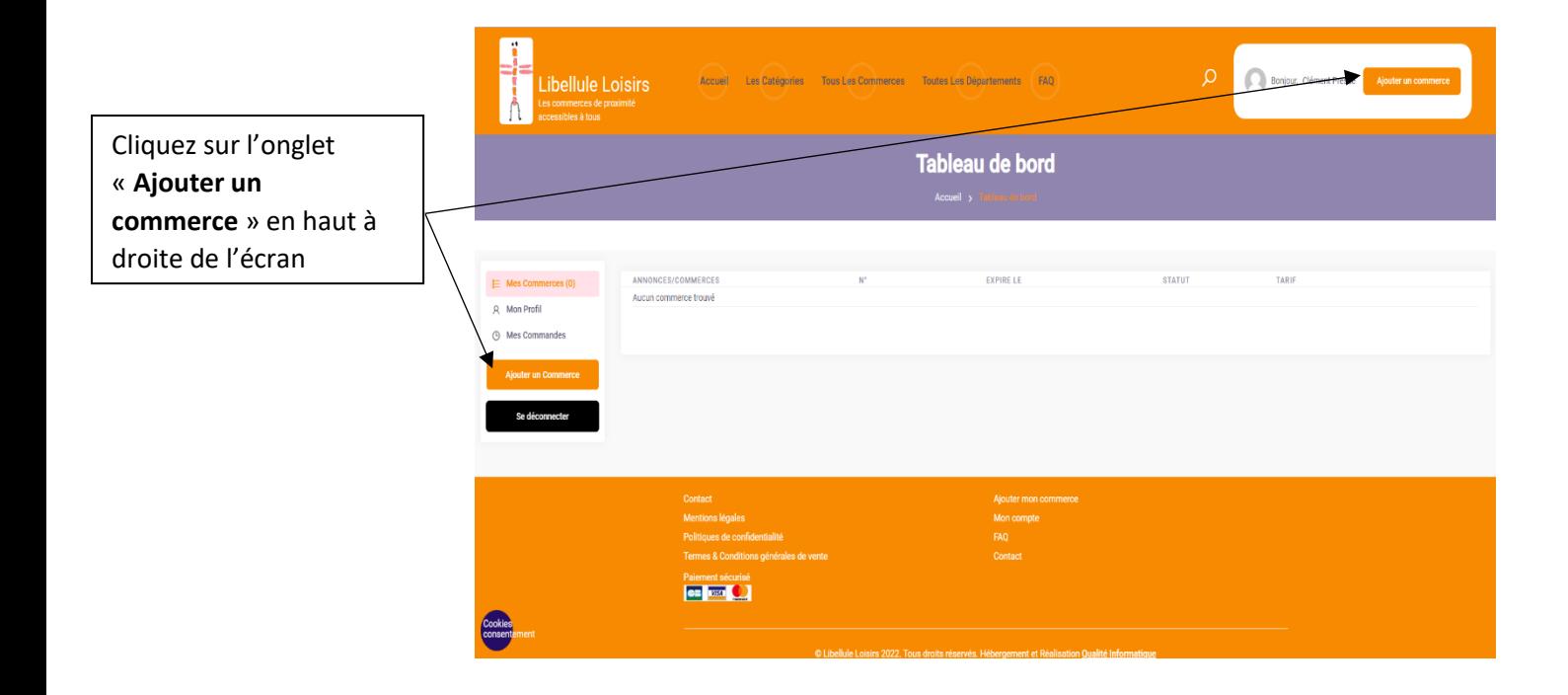

- Vous arrivez sur la page des parutions Annuelles, annonçant le tarif, continuez avec

**Ajouter mon commerce** 

**Ajouter mon commerce. Parution Annuelle**  $20$   $\epsilon$  / 365 jours par Annonce insertion dans une ou plusieurs catégories votre commerce pour une année **ibellule Loisirs** Accueil Les Catégories : Commerces Toutes Les Départements FAO - Renseignez maintenant les Informations sur le Commerce Informations demandées pour La **catégorie** de Catégories votre commerce inscrire votre commerce - Les champs indiqués par un **astérisque rouge** (\*) sont **obligatoires** à remplir. Paragraphe  $\mathbf{v}$  **B**  $I \equiv \mathbf{E}$  **44**  $\mathbf{E}$ Une **description** de ce que vous proposez (500 caractères max.) Cochez **Oui** ou **Non** si votre commerce est accessible aux fauteuils roulants.ité en fauteuil: \* e Réduction

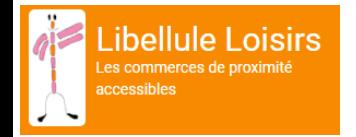

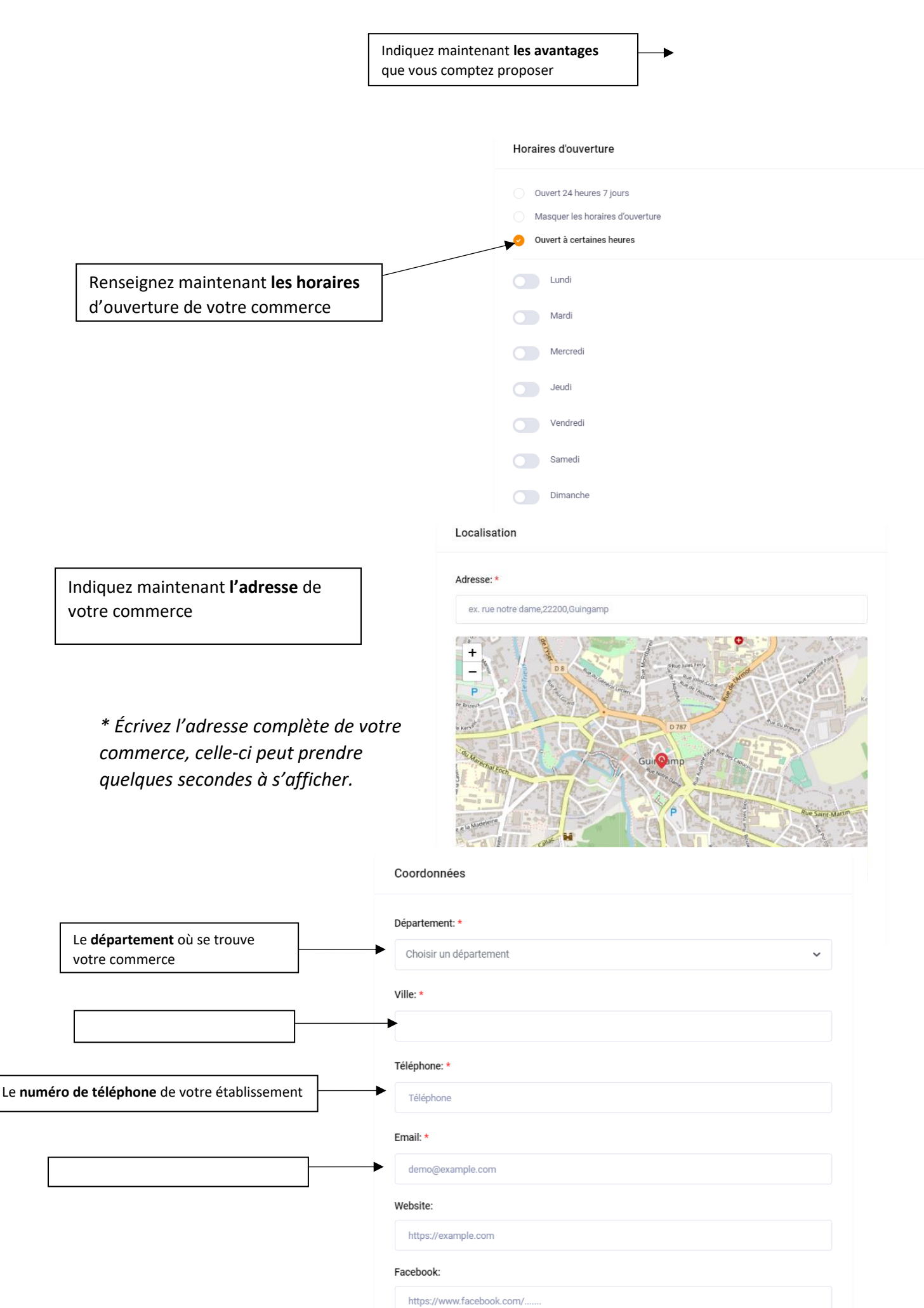

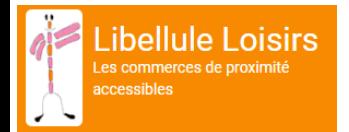

Vous pouvez ici renseigner votre **site internet** ou votre **page Facebook** si vous en avez une

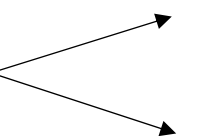

- Vous pouvez maintenant **ajouter une photo de votre commerce** puis **enregistrer**.

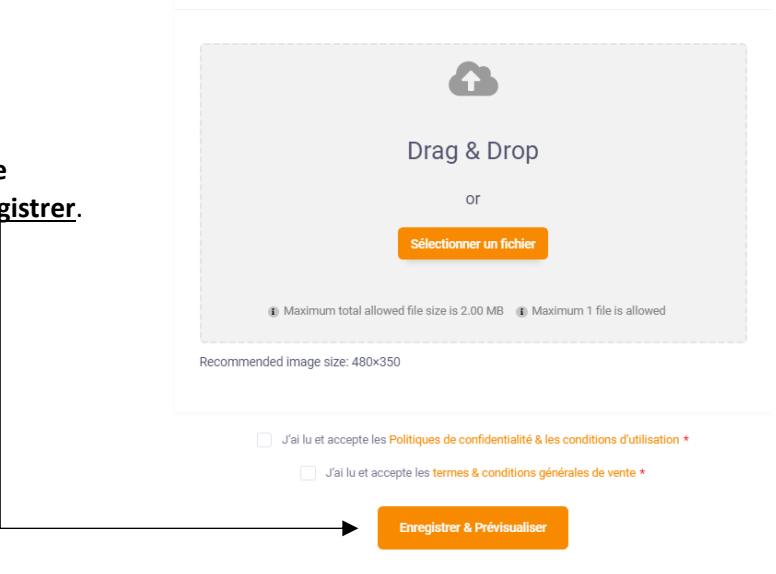

:<br>Les Catégories : Tous Les Commerces : Toutes Les Départements : EAQ

Média

- Vous arrivez sur le récapitulatif de l'inscription de votre commerce sur libellule loisirs ; vérifiez bien les éléments que vous avez renseignés avant de cliquer sur **Continuer** pour procéder au paiement en haut ou bas de page.

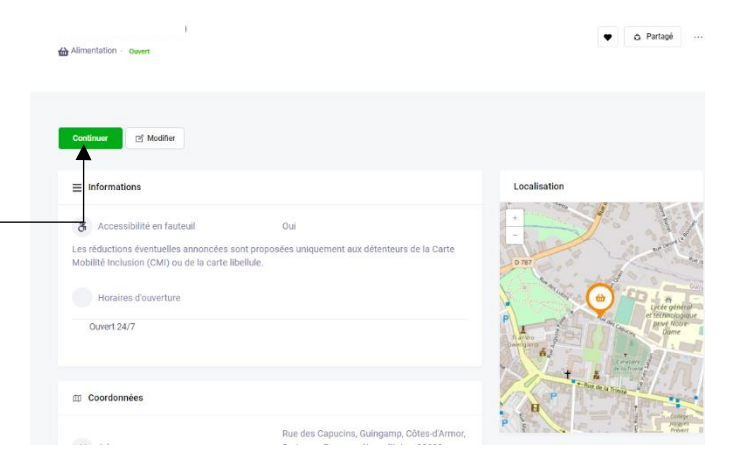

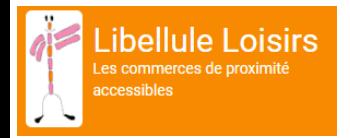

# **Étape 3 : La facturation**

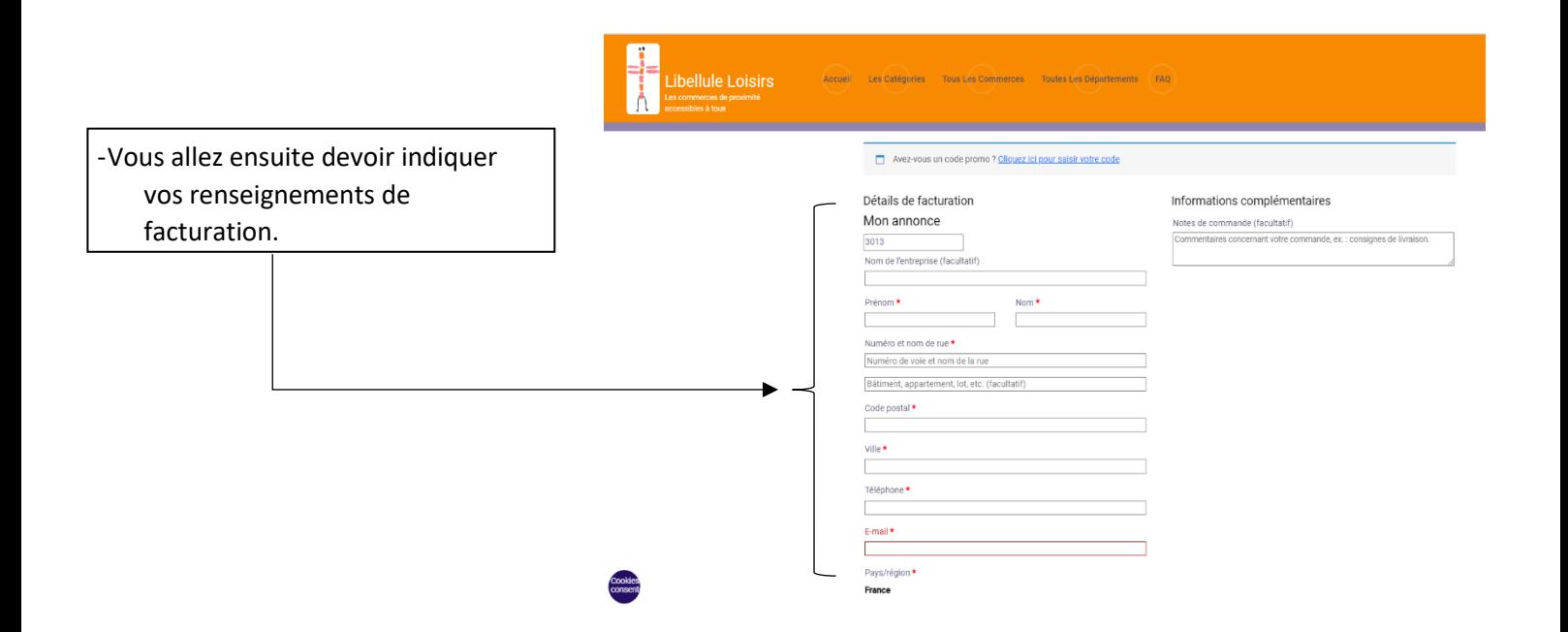

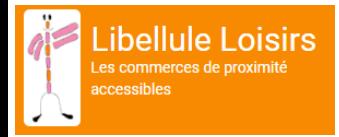

## **Étape 4 : Le paiement**

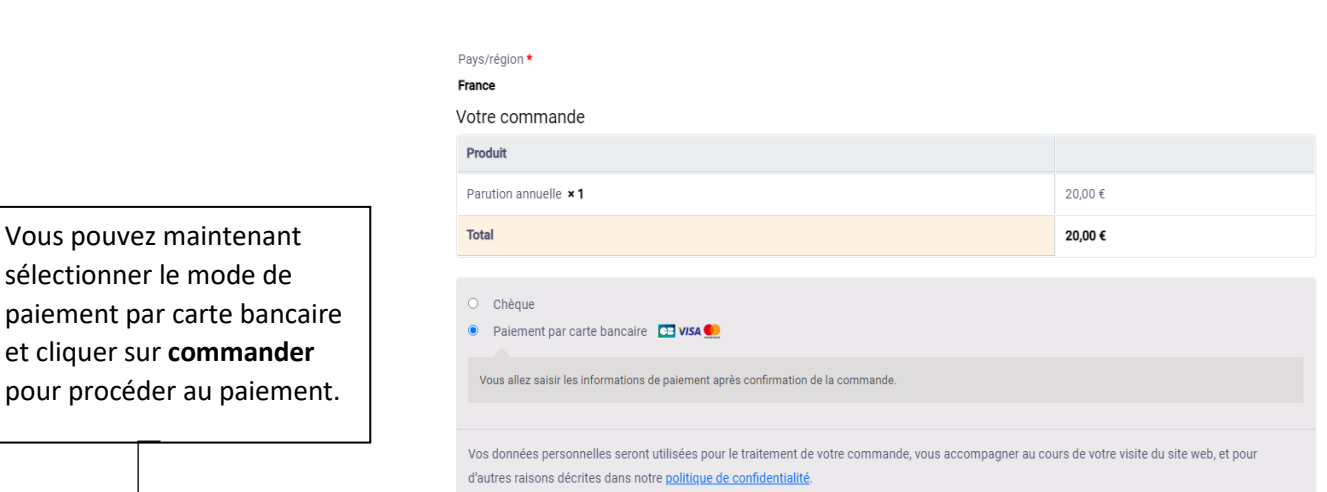

- Une fenêtre de paiement sécurisé s'ouvre, vous pouvez maintenant **choisir votre moyen de paiement.**

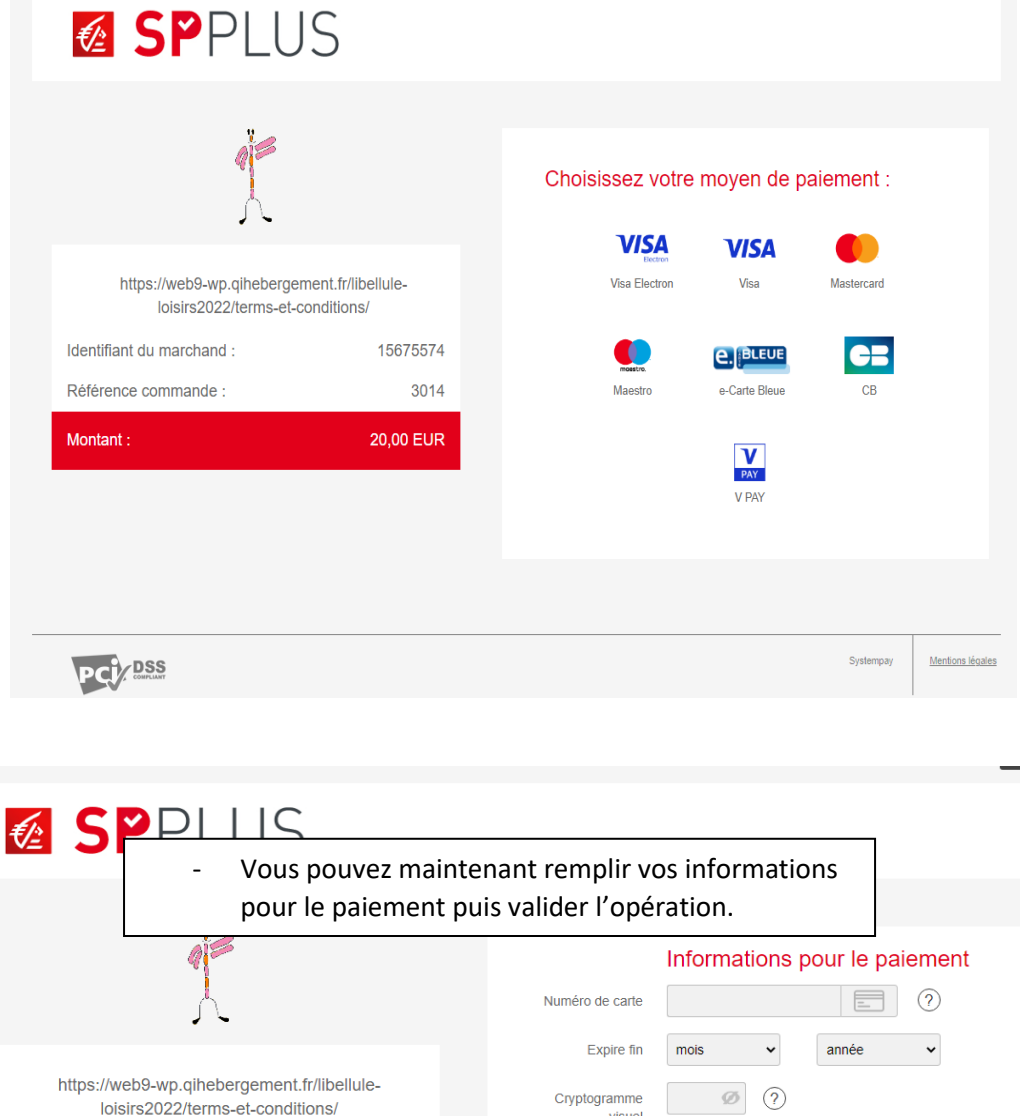

→ l co

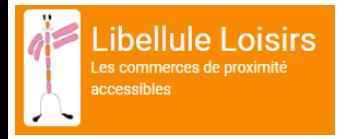

*\* Une fois l'opération effectuée, votre annonce sera en attente le temps que son paiement soit validé et qu'elle soit vérifiée sous une durée maximale de 8 jours. Lorsque celle-ci sera validée, elle apparaîtra directement sur le site internet de Libellule Loisirs et vous recevrez une facture à l'adresse mail indiquée lors de la facturation.Vous recevrez votre autocollant et votre carte de partenaire dans les deux semaines après encaissement de votre cotisation.*

*Pour tout information complémentaire vous pouvez contacter* 

### *Yann TILLY*

#### *au 06.22.04.20.00*

 *ou par mail à yanntilly1972]@gmail.com*

*Merci de votre adhésion*